## Como cambiar la orientación de una página en Libre Office

## Libre Office

¿Qué hacer si queremos cambiar la orientación de todas las páginas del documento?

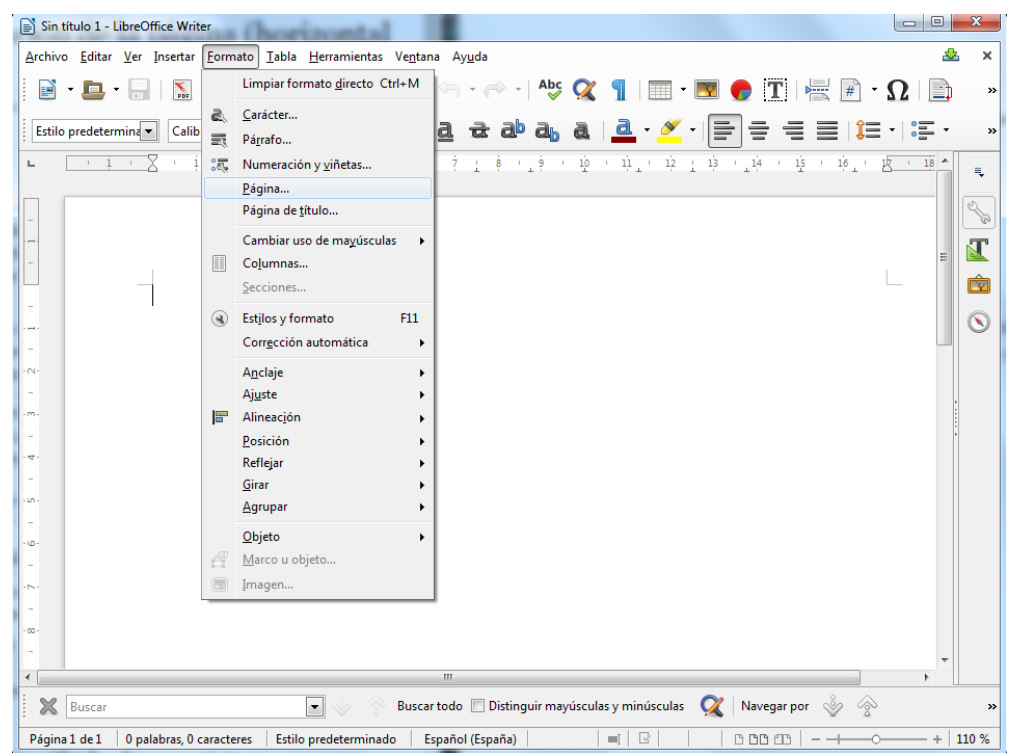

1. Lo primero que tenemos que hacer es seleccionar Formato y dentro del menú Página.

2. Tras pulsar en Página nos saldrá una ventana y en Formato de papel, podremos seleccionar la orientación de todo nuestro documento.

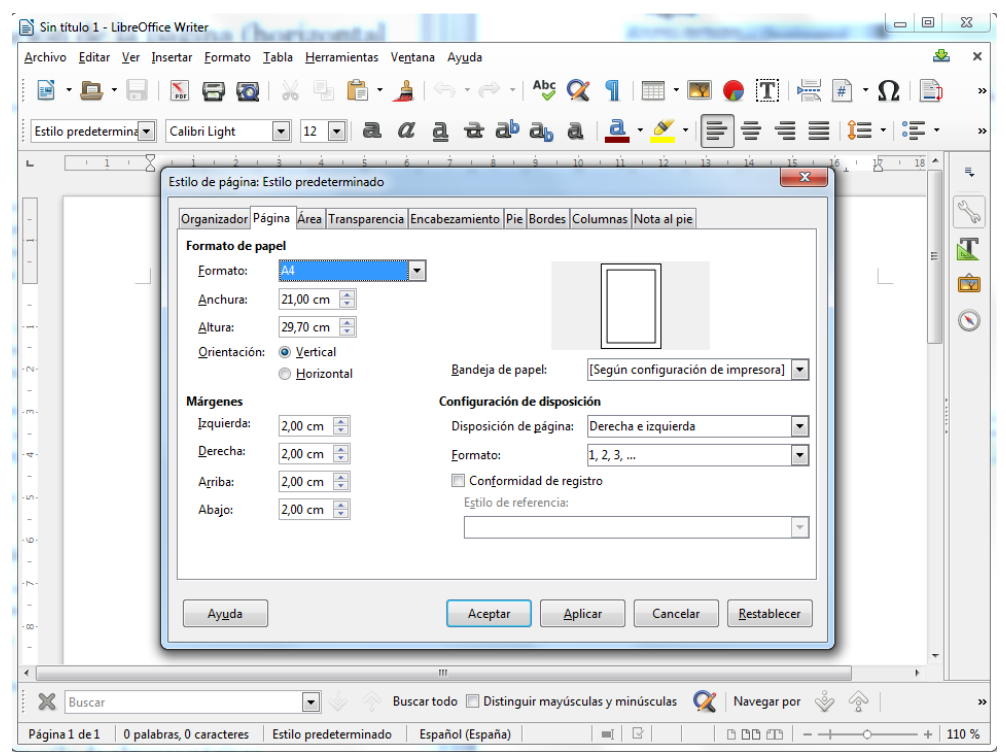

3. Tras pulsar aceptar, se cambiará la orientación de **todas** las páginas.

W

u.

## ¿Qué hacer si queremos cambiar la orientación de algunas páginas del documento?

Libre Office utiliza estilos de página para especificar la orientación de las páginas, por

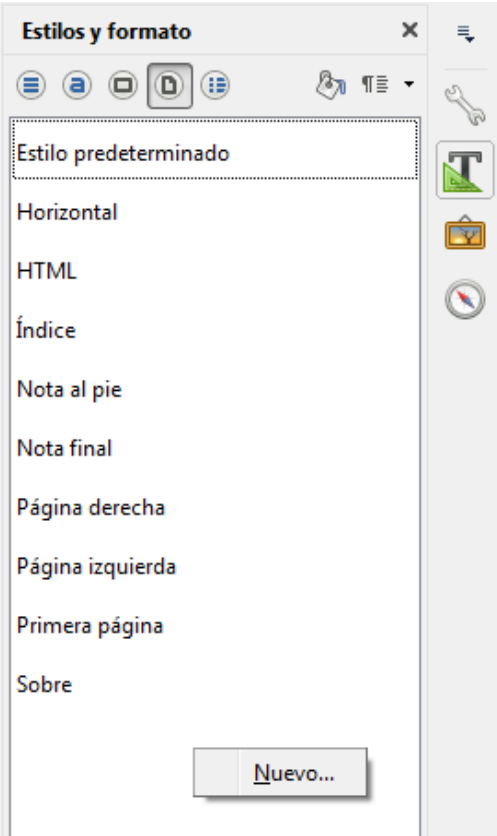

Estilo de nágina: Sin título1

ello hay que cambiar para cada una de las páginas que queramos modificar su orientación, su estilo de página. Empezaremos definiendo un estilo de página.

Primero de todo vamos a la barra lateral y la expandimos. Hacemos click derecho en la parte vacía y le damos a "Nuevo…", en ese momento se abrirá una ventana nueva como la de la figura de abajo.

En esta ventana podremos definir el estilo de la página como nosotros queramos. En este caso queremos definir una página horizontal.

Una vez definido pinchamos en Aceptar y ya tendremos nuestro estilo definido.

 $\frac{1}{2}$ 

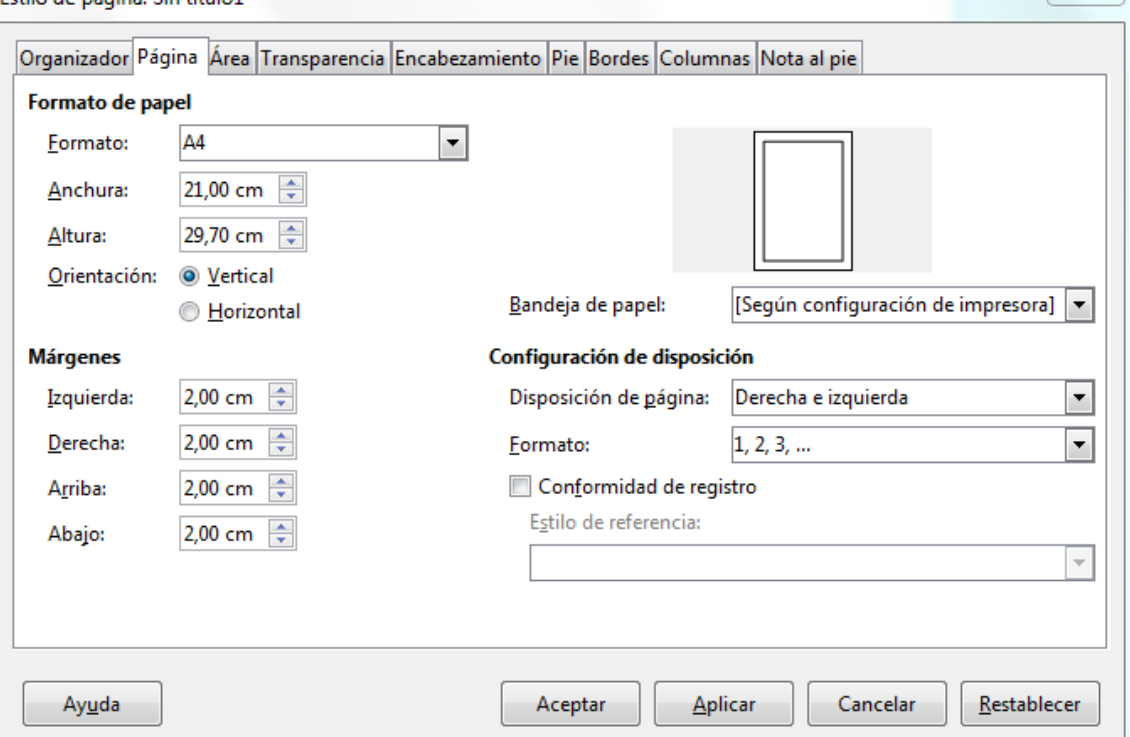

Para aplicarlo, vamos a Insertar > Salto Manual y en la ventana que nos aparece, seleccionamos Salto de página y el Estilo que hemos creado anteriormente.

![](_page_2_Picture_25.jpeg)

Al finalizar, pulsamos aceptar y nos insertará una hoja horizontal debajo de la página actual.